# Carousel INS

# Delco Carousel IV-A Inertial Navigation System for *Microsoft Flight Simulator*

Copyright © 2003-2004, Marco Ravanello & Gianfranco Corrias, All Rights Reserved

Traduction de Daniel FRIC, Septembre 2004

# Manuel d'utilisation

Ce manuel fournira la description et les procédures d'utilisation, du « Carousel Inertial Navigation System » ( INS ), associé au programme de vol CIVA-28-A. Ce programme porte la référence d'identification « 11 17 », et sa présence peut être vérifiée sur la partie gauche de l'écran de l'unité de contrôle d'affichage ( **CDU** ), a l'aide du bouton rotatif de sélection des données, en le positionnant sur **DSRTK/STS**, et en appuyant sur la touche **HOLD** du CDU.

# **I . – DESCRIPTION GENERALE**

- Le Delco **C**arousel **IV A** INS va continuellement calculer les données horizontale de navigation. Le traitement des données peut être utilisé pour diriger automatiquement un aéronef, selon une trajectoire déterminée par des points de repère choisis et enregistrés. Chaque INS peut ainsi afficher sa propre base de données de navigation et son statut opérationnel.
- La position calculée par l'INS à l'aide d'un système inertiel, peut-être mis à jour par l'équipage :
	- o Manuellement en volant vers une balise radio dont la position est donnée par les cartes de navigation.
	- o En utilisant la distance indiquée vers une balise équipée d'un système DME ( Distance Mesuring Equipement ) pour améliorer la position calculée et affichée.
	- o En utilisant les trois INS en triangulation. Cette fonction n'est possible que si le triple système est installé, et permet de calculer la position médiane, en fonction des éléments de navigation envoyés et reçus par chaque INS .
- L'alignement et la calibration automatique de chaque INS est requis, avant le début du vol, et ne peut s'effectuer qu'au parking. Aucun déplacement, même minimum ne peut-être effectué à ce moment, sous peine de causer des erreurs irrémédiables. ( « fatal error » bien connue des utilisateurs d'informatique )

# **II . – SYSTEMES**

Chaque INS comporte sept composants répertoriés ci-dessous :

- 1) L'unité de contrôle et d'affichage ( **CDU** ), située sur la console centrale ou sur le panneau radio, ou sur les deux pour Ready For Pushback.
- 2) L'unité de sélection de mode ( MSU ), situé sur le panneau de bord central, ou le panneau supérieur pour Ready For Pushback.
- 3) Le sélecteur INS de navigation (NAV MODE), situé sur le panneau de bord central.
- 4) L'indicateur de mise à jour INS DME, situé sur le panneau de bord central.
- 5) L'interrupteur INS BAT Parallel, situé sur le panneau radio.
- 6) Une centrale inertielle de navigation ( NU ), situé dans le compartiment des équipements électroniques de l'appareil, ainsi que
- 7) La Batterie propre à chaque INS .

Différents types d'installations sont possibles : simple, double ou triple. En cas d'installation multiple, chaque unité peut communiquer avec les autres, mais doit être considérée comme un système indépendant. L'intercommunication se limite à la comparaison croisée de la position inertielle affichée, au partage de la mise à jour INS DME, par rapport à la balise de référence. L'équipage choisissant quel INS est accouplé au Pilote Automatique.

La batterie propre à chaque INS peut fournir une alimentation électrique pendant environs 30 minutes, dans l'éventualité où l'alimentation fournie par l'avion devient défaillante. Dans une triple installation il est possible d'augmenter la réserve d'énergie électrique de la batterie de l' INS 1, en activant INS BAT PARALLEL, qui va connecter la batterie de l' INS3 à l' INS1. Dans ce cas l' INS3 est immédiatement perdu, alors que l' INS1 dispose alors d'une heure de réserve d'alimentation.

Dans Carousel INS, qui équipe un avion, l'équipage peut effectuer les actions suivantes :

- Rentrer ou mettre à jour les coordonnés des neuf points de navigation ( waypoints )
- Afficher les données de navigations horizontales telles :
	- o La route suivie (TK) et la vitesse sol (GS)
	- o Le cap vrai (HDG) et l'angle de dérive (DA)
	- o La distance à la route (XTK) et l'erreur d'angle par rapport à la route ( TKE)
	- o La position actuelle (POS) mise à jour ou non
	- o Les waypoints (WAYPT) Lat & long.
	- o Distance (DS) et temps de vol (TIME) vers le prochain waypoint, entre deux waypoints, ou de la position actuelle par rapport à n'importe quel waypoint.
	- o La vitesse du vent et sa direction ( WIND)
	- o La route désirée ( DSRTK), et l'état du système (STS)
	- $\circ$  Composantes du vent de face ou du vent arrière, ainsi que sa force (WON), ce qui aide à évaluer la possibilité de vent de cisaillement.
	- o Le programme d'identification
	- $\circ$  Dans le système triple, le couplage des trois INS permet d'obtenir le maximum de précision.
	- $\circ$  Il est nécessaire de faire des mises à jour fréquentes en cas d'installation simple ou double, pour réduire la marge d'erreur.

En complément l'équipage est nécessaire pour surveiller en permanence le système INS, et de vérifier ainsi les alertes et les codes de dysfonctionnement, pour remédier aux pannes et agir en fonction des actions recommandées que requiert chaque code spécifique.

#### **M S U – Unité de sélection de mode**

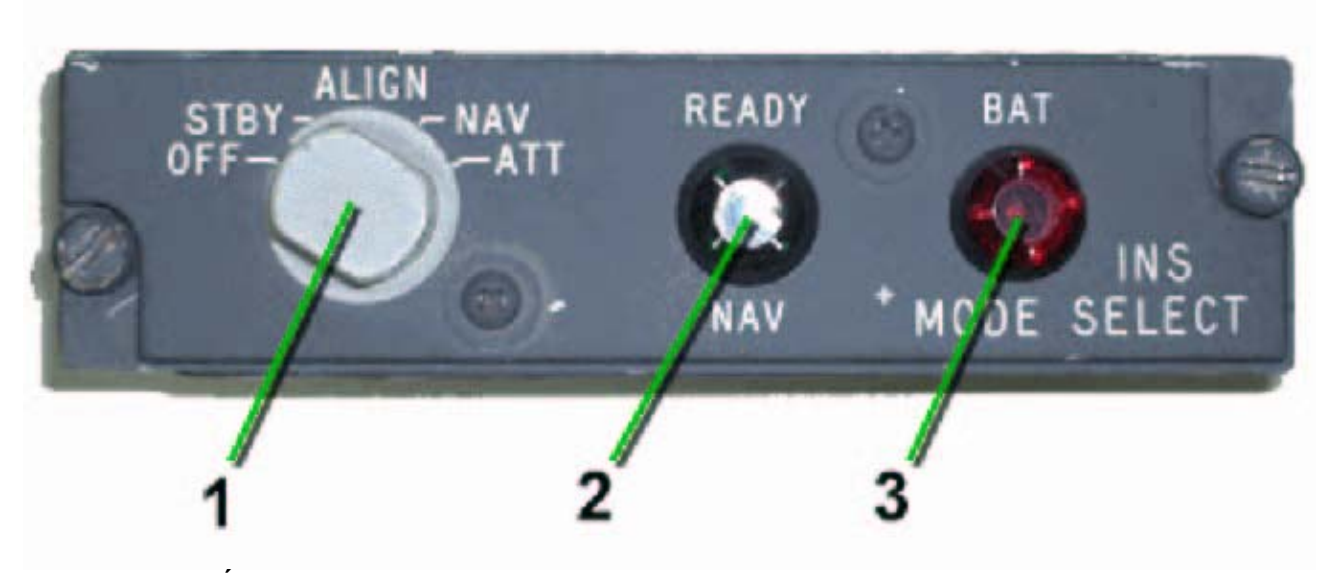

#### **1 – Bouton de SÉLECTION DE MODE**

Il peut être placé sur cinq positions qui vont contrôler les actions de l' INS .

 Il doit d'abord être tiré, puis tourner, pour passer d'une position à l'autre, et franchir l'obstacle mécanique à sa rotation.

Voir le chapitre ci-dessous : positions du bouton de sélection de mode.

#### **2 – Lumière Verte READY NAV**

 Quand le bouton de sélection de mode est sur la position ALIGN, et que l' API ( indice de fiabilité du fonctionnement ) a atteint la valeur 5 ( 9 étant la plus basse et 0 la meilleure ), READY NAV va s'éclairer en vert. Ceci indique que l'unité de navigation INS est prête et que l'alignement est complet. Quand l'alignement est réalisé, tourner le bouton sur NAV .

 Si vous passez directement sur cette position alors que l'alignement est en cours, mais non terminé, la lumière de READY NAV émettra un flash vert bref, une fois que l' API aura atteint la valeur 5.

#### **3 – Lumière rouge BAT**

 Cette alarme rouge apparaît quand la puissance électrique pour alimenter l' INS est trop faible. Dans ce cas l'unité INS sera automatiquement éteinte

#### **Positions du bouton de sélection de mode**

#### **OFF**

o L'unité INS n'est pas fonctionnelle.

#### **STBY**

o L'unité INS est alimentée électriquement, les actions en vue de l'alignement peuvent être effectuées à partir du CDU.

#### **ALIGN**

- o L'alignement automatique de l' INS pourra commencer dès que le réchauffement du gaz des centrales inertielles sera effectué ( la température doit atteindre 75.6 ° C ou 168° F, à raison de 6.7° C ou 20° F par minute ). Cela peut s'effectuer en 5 minutes si la température de départ est de 20° C.
- o Pendant l'alignement, un test de batterie sera effectué automatiquement quand l' API atteindra 8, et se manifestera par une illumination brève du CDU BATT.

#### **NAV**

- $\circ$  Sélectionnez le mode NAV, quand l'API est au plus à 5, et que la lumière verte READY NAV est éclairée sur le MSU.
- o De 5, l'indice de l'API continuera de descendre jusqu'à 0, et un meilleur indice de performance sera obtenu si l'appareil reste au parking.
- o Un index de 5 est suffisant pour effectuer un vol.
- o Passez en mode NAV avant de déplacer l'avion.
- o Une fois passé en position NAV la lumière verte READY NAV s'éteint.
- o L'INS sautera les séquence STBY et ALIGN, si le mode NAV est appliqué directement en partant de OFF, sous réserves que la position du stationnement de l'avion ait été intégrée auparavant, et si l'index API 7 est atteint. Dans ce cas le test automatique de batterie ne sera pas effectué à API 8, et la protection pour des températures supérieures n'est plus active.
- o READY NAV émettra un flash vert bref, une fois que l'API aura atteint la valeur 5.

**ATT**

o Mode attitude. L' INS indique la situation de l'appareil sur sa trajectoire par rapport aux repères extérieurs. Le NU et le CDU sont éteint, et l'alignement perdu.

#### **UNITE DE CONTROLE ET D'AFFICHAGE**

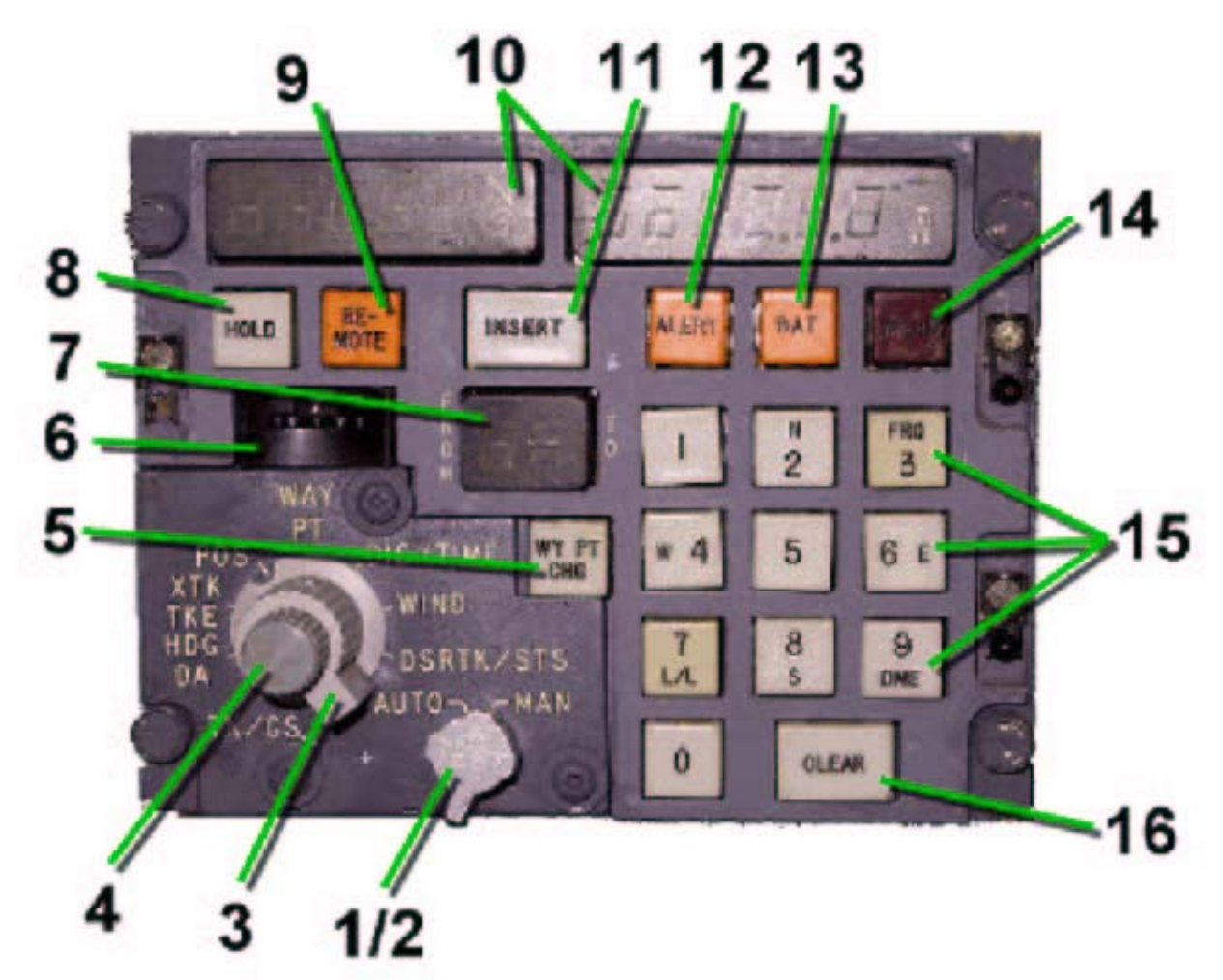

#### **1 – Bouton AUTO / MAN**

Sélectionne automatiquement la branche (le segment) de route suivie par l'INS en position AUTO, ou doit être spécifiée par le pilote en position MAN.

#### **2 – Bouton TEST**

 En appuyant dessus, permet au pilote, en cas d'affichage de code d'action ou de dysfonctionnement, de lire le code affiché, et éventuellement de résoudre le problème, en appliquant les consignes qui relèvent d'une « Procédure Anormale ». ( voir Action And Malfunction Codes et Abnormal Procedure ). Si aucun code n'apparaît, lorsque vous appuyez, vous devez tester et vérifier toutes les voyants lumineux des MSU et CDU.

#### **3 – Bouton DE SÉLECTION DES DONNÉES**

 Sélectionne quelle donnée doit être affiché sur les écrans droit ou gauche. Voir le paragraphe « positions du bouton de sélection » ci- après.

#### **4 – Bouton D' INTENSITE LUMINEUSE**

Permet de régler l'intensité lumineuse de l'affichage des écrans.

#### **5 – Touche WY PT CHG**

 Quand on appuie dessus, il s'illumine, ainsi que la touche INSERT, et permet ainsi de visualiser les coordonnés des différents waypoints, dans l'écran d'affichage FROM – TO, par leurs numéros, en utilisant la molette WAYPOINT DME.

Par contre WY PT CHG et INSERT s'éteignent si l'on appuie sur CLEAR ou INSERT.

#### **6 – Molette WAYPOINT DME**

Permet de sélectionner le point DME par son numéro, puis de l'enregistrer ou l'afficher. ( de 0 à 9 )

#### **7 – AFFICHAGE FROM – TO**

Il y a deux chiffres lumineux qui permettent au pilote d'insérer et de lire waypoints et stations DME :

- 1. Deux chiffres, fixes et non clignotants, qui sont ceux qui définissent le segment de route actuellement suivi.
- 2. Un chiffre unique, fixe et non clignotant, dans la partie gauche de l'écran ( FROM ), qui avec le bouton de sélection des données placé sur WAY PT, indique les coordonnées de la station DME en question.
- 3. Un chiffre unique clignotant, dans la partie gauche de l' affichage ( FROM ), qui avec le bouton de sélection des données placé sur WAY PT, indique que le waypoint sélectionné est inclus dans le segment de route actuellement effectué.
- 4. Un chiffre unique clignotant, dans la partie droite de l' affichage ( TO ), définie la station DME choisie pour la mise à jour DME .

#### **8 – Touche HOLD**

 Cette touche s'allume ou s'éteint quant on appuie dessus. Quand il est éclairé, il permet d'afficher la position inertielle et instantanée de l'appareil, et de les comparer, et autorise ainsi une mise à jour manuelle.

 Quand il est éclairé, d'autres affichages spéciaux sont possibles. Voir le paragraphe « positions du bouton de sélection » ci- après.

#### **9 – Touche REMOTE**

 Quand on appuie dessus il s'éclaire, et permet ainsi d'insérer et d'enregistrer simultanément les points et leurs coordonnées dans les différents INS . Cette fonction est désactivée quand on appuie de nouveau dessus et s'éteint.

#### **10 – ÉCRANS D'AFFICHAGE GAUCHE ET DROIT**

Affichent les informations en fonction de la position du bouton de sélection des données.

#### **11 – Touche INSERT**

 Permet d'insérer les coordonnées enregistrées, dans la centrale inertielle de navigation ( NU ). Elle reste allumée tant que des informations sont entrées dans le CDU, mais s'éteint dès que l'on appuie dessus ou sur CLEAR pour annuler ou interrompre le travail d'enregistrement des données en cours.

#### **12 – Lumière ALERT**

 S'illumine en *ambre* deux minutes avant que l'appareil n'atteigne le waypoint cible,( extrémité su segment de route).

 Clignote quand le bouton AUTO / MAN est en position MAN, et indique au pilote que le waypoint cible à été atteint et dépassé. C'est une alerte qui indique au pilote que la branche suivante doit être manuellement exécutée. Si il est en position AUTO, il s'éteint spontanément au changement automatique de segment.

#### **13 – Lumière BAT**

 S'illumine en *ambre* pendant l'alignement pendant 15 secondes, quand API atteint 8, signifiant que le test de batterie est en cours. Il s'éclaire aussi quand l'INS est alimentée par sa batterie propre.

#### **14 – Lumière WARN**

S 'illumine en *rouge* dès que l'INS détecte une condition anormale de fonctionnement.

#### **15 – CLAVIER**

 Composé de dix touches pour enregistrées les données dans les écrans d'affichage et l'écran FROM – TO.

#### **16 – Touche CLEAR**

 Permet d'interrompre les opérations d'enregistrement des données en cours d'exécution, avant d'appuyer sur la touche INSERT éclairée.

#### **DIFFÉRENTES POSITIONS DU DE SÉLECTION DES DONNÉES**

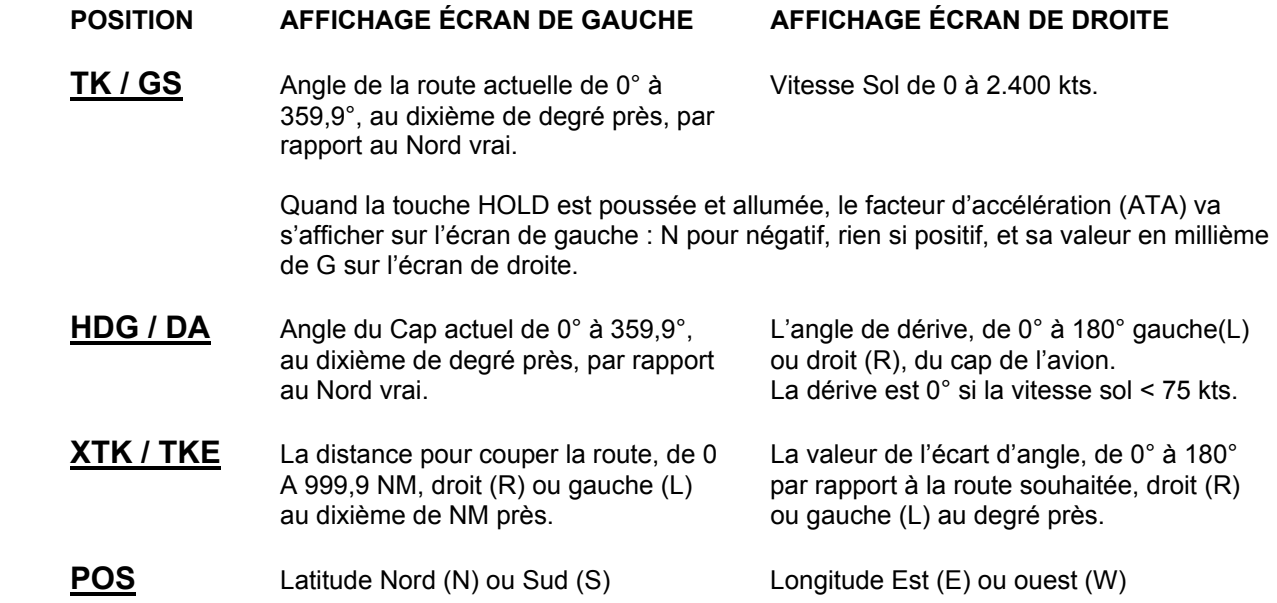

Exprimées en degrés et minutes, elle exprime la position actuelle au dixième de degré près. Si la touche HOLD est enfoncée et allumée, les données affichées sont figées.

POS est utilisé pour insérer la position du parking de l'avion et permettre l'alignement.

**WYPT** Latitude Nord (N) ou Sud (S) Longitude Est (E) ou ouest (W)

Position du waypoint sélectionné à l'aide de la Molette WAYPOINT DME au dixième de minute près.

Le point 0, avant tout changement manuel de segment de route, indique la position de l'avion au parking.

Quand l'INS est mis sous tension les deux écrans indiquent 000000 comme positions. En mode mise à jour DME, sera indiquée la dernière position enregistrée. C'est la position donnée par la centrale inertielle qui est indiquée si la touche HOLD est enfoncée et illuminée

**DIS / TIME** Distance de la position actuelle au Temps de la position actuelle au waypoint vers lequel on se dirige, ou waypoint vers lequel on se dirige, jusqu'à n'importe quelle DME, ou ou entre deux waypoints, de 0 à 999,9 distance entre deux waypoints, de 0 à minutes à la dizaine de minute près. 999,9 NM, au dixième de NM près. Temps calculé par rapport à la vitesse sol.

**WIND** Direction du vent de 0° à 359°, au Vitesse du vent de 0 à 606 kts au kt degré près, en respectant le Nord vrai. près.

> Si TAS < 115 KTS ou > 606 KTS, ou si GS < 75 KTS, les deux affichages seront vide. Si le bouton HOLD est enfoncé et allumée, la composante longitudinale du vent(WON) sera visible sur l'écran de droite, et sur l'écran de gauche N pour vent de face et S pour vent arrière.

**DSRTK/STK** Angle de la route souhaitée de 0° à Etat du système de navigation : 359° au degré près en respectant le 0 pour Nav 1, 1 pour Nav 2. affiché.

 Nord vrai. Système d'Index de Mode (MI), Codes d' Si la touche HOLD est enfoncée et <br>ACTION & DYSFONCTIONNEMENT. allumée le numéro du point actif est Indice de performance actuel ou souhaité.

## **INDICATEUR DE MISE A JOUR DE L' INS**

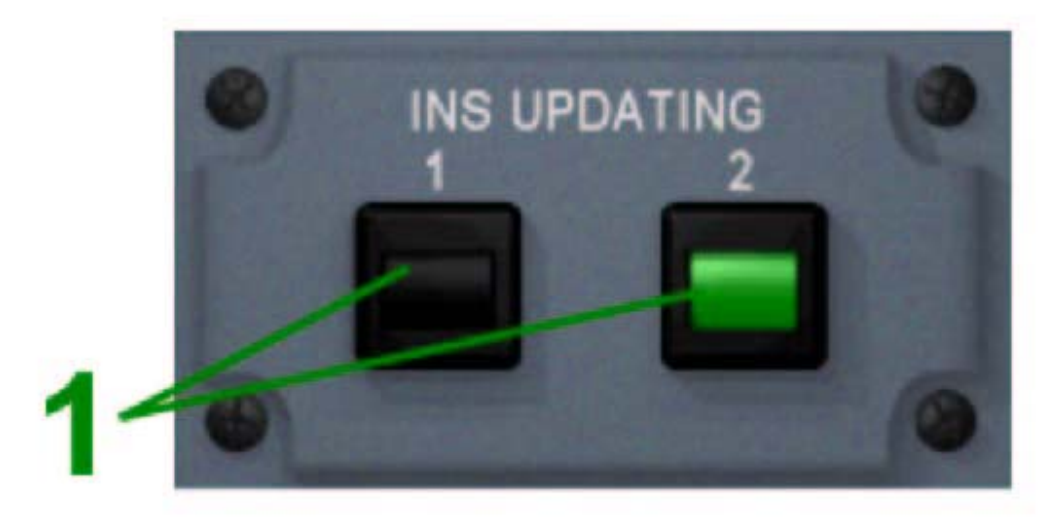

#### **1 – INDICATEUR DE MISE A JOUR DE L' INS**

• Quand le signal vert est visible, la position de l' INS est mise à jour en référence à une station DME déterminée.

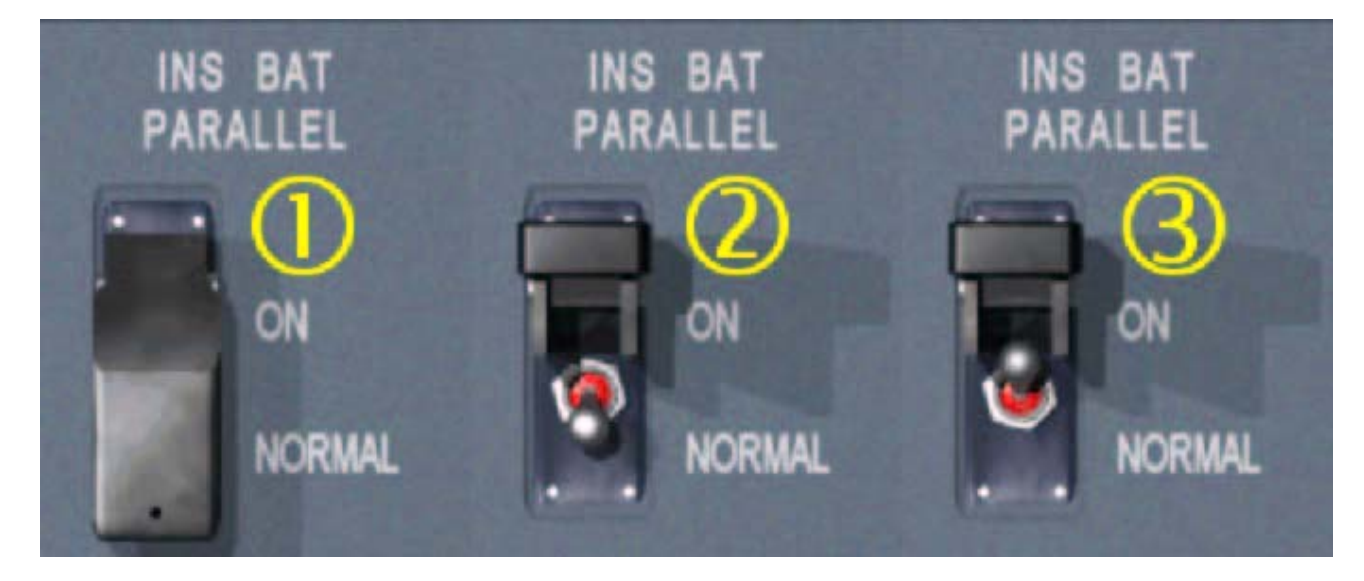

# **INTERRUPTEUR INS BAT PARALLEL**

- 1. L'interrupteur est protégé par un cache en position NORMAL : en cas de perte de l'alimentation, chaque INS devra être connecté à cette seule batterie de secours.
- 2. Cache ouvert l'interrupteur est toujours en position NORMAL
- 3. En position ON : Les batteries des INS 1 & 3 sont mises en parallèles pour alimenter INS 1, l' INS 3 est débranché automatiquement.

# **III . – LIMITATIONS D'UTILISATION**

- L'INS doit opérer en Mode NAV pour une durée de vol supérieure à 15 heures.
- L'alignement de l'ensemble INS doit être effectué entre 80° 00' 00" de latitude Nord et Sud.

# **IV . – PROCÉDURES NORMALES**

Exécutez ces procédures sur tous les MSU et CDU installés :

#### **1 – ALIGNEMENT DES INS**

- **Bouton de SÉLECTION DE MODE DU MSU STBY**
- **Bouton d' INTENSITÉ LUMINEUSE DU CDU REGLÉ**
- **Bouton de SÉLECTION DES DONNÉES CDU DSRTK/STS**

Vérifiez sur l'écran de droite qu'aucun code d'action ou de dysfonctionnement n'est affiché (deuxième et troisième chiffres), et éventuellement si cela est possible, effacez les en appuyant sur le bouton TEST. Assurez vous aussi que le premier chiffre indique 0 ( n'est pas en mode NAV), que l'indice API (cinquième chiffre) indique 9, et l'index de Mode (MI) est de 5 (sixième chiffre).

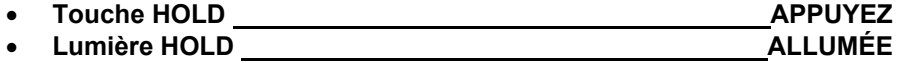

Appuyez sur HOLD et vérifiez bien que le programme ID « 11 17 » est affiché sur l'écran de gauche.

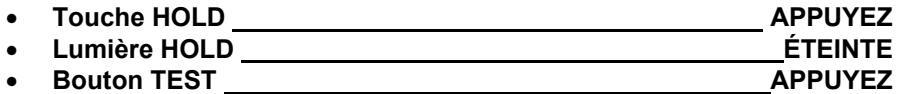

Le test est positif, si tous les voyants lumineux du MSU,READY NAV en vert et BAT en rouge, ainsi que ceux du CDU s'illuminent, et que tous les chiffres indiquent 8.

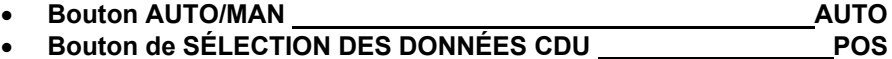

Insérez les coordonnés Latitude et Longitude du parking dans toutes les unités INS, en commençant par la Latitude, puis la Longitude.

Exemple : N043°26.20 = N 43262, sera entré comme suit : N : INSERT s'éclaire et N apparaît sur l'écran de gauche 43262, puis appuyez sur INSERT. E005°12.90 sera indiqué E 5129 : E : INSERT s'éclaire et E apparaît sur l'écran de droite 5129, puis appuyez sur INSERT, qui s'éteint.

- **Bouton de SÉLECTION DE MODE DU MSU ALIGN**
- **Bouton de SÉLECTION DES DONNÉES CDU DSRTK/STS**

Maintenant l'alignement va s'effectuer et la valeur de l'API va décroître. A 8 vérifiez que le témoin de batterie BAT va s'illuminer en ambre pendant 15 secondes, signalant ainsi que le test de batterie est en cours. Quand l'indice API atteint 5, les lumières vertes READY NAV des MSU s'éclairent. Si vous n'êtes pas prêt à rouler, l'alignement va se poursuivre et n'en sera que plus précis. L'index de précision maximum étant 0.

#### **2 – INSERTIONS DES POINTS DE NAVIGATION ET VÉRIFICATION DES DISTANCES AU SOL**

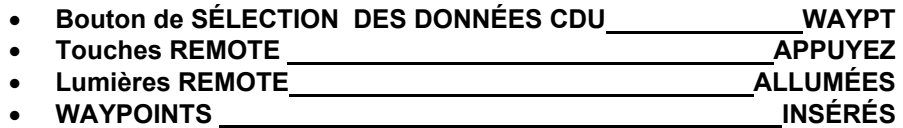

Utilisez le clavier du CDU de l'INS que vous désirez, et sélectionnez les numéros d'identification (ID) des waypoints numérotés de 1 à 9 en utilisant la molette WAYPOINT DME et insérez leurs coordonnées ; vous ne pourrez en insérez que neuf au plus. Les coordonnées INS seront transférées aux autres INS, si le voyant REMOTE est bien allumé. Il est recommandé à la première insertion de réinsérer la position du parking, entrée lors de l'alignement, comme point 1. Une fois les voyants READY NAV éclairés en vert, vous pourrez vérifier que la distance entre la position actuelle (point 0) et le point n°1 est bien 0.

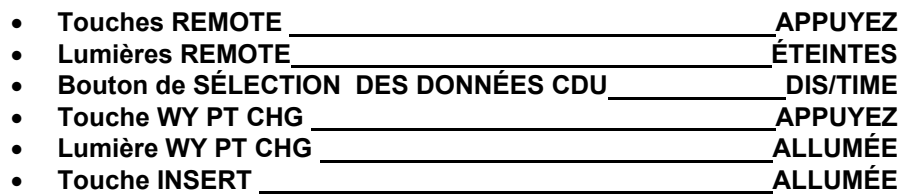

Vérifiez et que l'indicateur FROM -TO indique bien les chiffres 0 – 1.

Si la position du parking a bien été réenregistrée comme point numéro 1, vérifiez que la distance indiquée du point 0 au point 1 est bien zéro. Dans les autres cas vérifiez que la distance entre le point 0 et le point 1 correspond à celle indiquée par le plan de vol. Appuyez sur la touche 2 du clavier, vérifiez que l'écran FROM-TO affiche "21" et que la distance entre les point 1 et 2 correspond bien à celle du plan de vol. Répétez la procédure pour tous les autres points. 3 =23, 4 = 43, 5 = 45, 6 = 65, 7 = 67, 8 = 87, 9 = 89. Vérifier que les distances séparant les points sur l'INS correspond bien à celles du plan de vol, est une bonne sécurité, qui vous assure que les points intégrés sont les bons et qu'il n'y a pas eu d'erreur.

#### **Fouche CLEAR APPUYEZ**

Vérifiez que les lumières des boutons WPT CHG et INSERT s'éteignent.

#### **3 – AVANT LA MISE EN ROUTE**

Quand vous êtes prêt à mettre en route et à rouler :

#### Bouton de SÉLECTION DE MODE DU MSU
NAV

Vérifiez que les lumières vertes READY NAV s'éteignent, et que sur l'écran de droite le premier chiffre passe de 0 à 1 ( Mode NAV), et que l'index MI ( 6° chiffre) passe de 5 à 4.

Placez les **boutons de SÉLECTION DES DONNÉES CDU** dans les positions désirées. Nous vous recommandons, quand les trois unités sont installées :

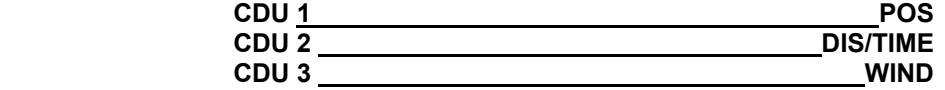

#### **4 – APRES DÉCOLLAGE**

Lorsque que vous êtes sur votre route et que vous vous dirigez vers le premier waypoint :

#### • **AFFICHAGE FROM – TO RÉGLÉ**

Affichez la branche qui doit être exécutée, si nécessaire changez la.

• Sélecteur INS de navigation **1, 2 ou 3 sur ON** 

Vérifiez à l'aide des instruments de vol que l'avion est piloté correctement comme l'indique FROM - TO.

#### **5 – ENREGISTREMENT DES WAYPOINTS ET VÉRIFICATION DES DISTANCES EN VOL**

Vérifiez que INSERT est éteint, et que l'écran FROM – TO affiche le segment en cours.

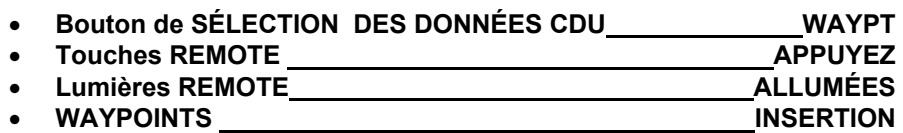

Sur CDU choisi, avec le bouton de SÉLECTION DES DONNÉES CDU sur WAYPT, sélectionnez à l'aide de la molette WAYPOINT DME, le numéro d'identification (ID) des waypoints suivants du plan de vol, et insérez leurs coordonnées, en commençant par celui qui suit le dernier enregistré. Leur méthode insertion est identique à celle utilisée au sol. Les points insérés seront transmis aux autres unités INS si REMOTE est bien allumé.

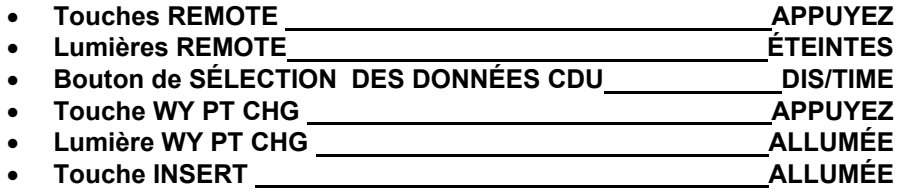

Vérifiez que l'indicateur FROM -TO indique bien le segment en cours. Vérifier que les distance séparant les points sur l'INS correspond bien à celles du plan de vol, comme vous l'aviez fait au sol, en sélectionnant à l'aide de la molette WAYPOINT DME, le numéro d'identification, puis appuyez sur la touche correspondante du clavier et vérifiez que les distances concordent avec celles du plan de vol.

#### • **Touche CLEAR APPUYEZ**

Vérifiez que les lumières des touches WPT CHG et INSERT s'éteignent.

#### **6 – CHANGEMENT DE ROUTE**

Il est possible de modifier la route à partir de la position actuelle ( 0 ), ou de n'importe quel autre point, en sélectionnant à l'aide de la molette WAYPOINT DME son numéro d'identification, vers un autre waypoint. Sur tous les INS installés :

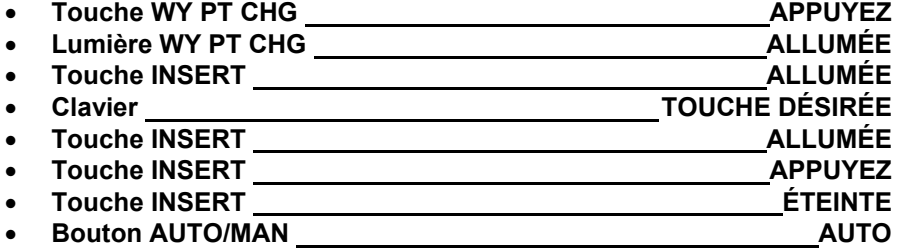

Vérifiez à l'aide des instruments de vol que l'avion est piloté correctement et que la modification a bien été prise en compte.

#### **7 – VÉRIFICATION DE LA POSITION ACTUELLE**

 Vous pouvez vérifier la position inertielle (sans mise à jour), et la position affichée (avec mise à jour), en volant vers un point ( FIX ) dont la position est connue.

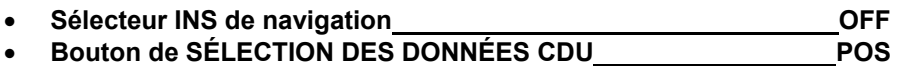

Utilisez le pilote automatique pour amener l'appareil à survoler le plus précisément le FIX. Au dessus du point :

• **Toutes les touches HOLD APPUYEZ** 

Click droit de la souris sur l'une des touches HOLD

#### • **Toutes les lumières HOLD ALLUMÉES**

L'affichage va être figé sur tous les CDU, permettant la comparaison entre la position affichée et les coordonnées connues du FIX.

#### • **Bouton de SÉLECTION DES DONNÉES CDU WAY PT**

 Sur le FIX vous pouvez aussi comparer la position inertielle et évaluer les différences. Après vérification des positions :

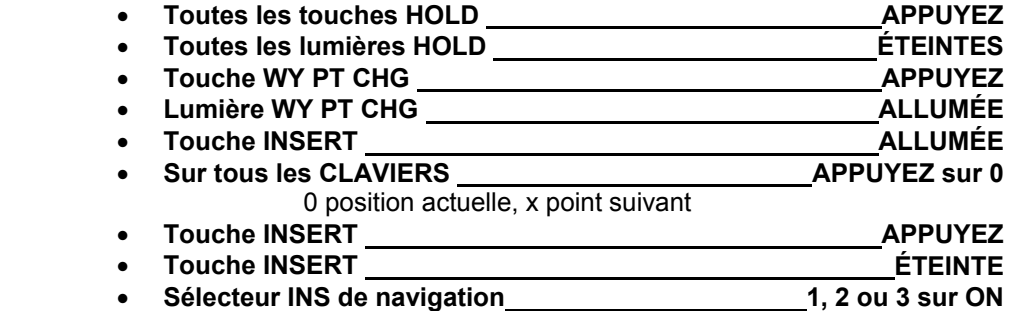

Vérifiez à l'aide des instruments de vol que l'avion est piloté correctement et que la modification a bien été prise en compte, et que l'appareil se dirige bien vers le point suivant.

#### • boutons de SÉLECTION DES DONNÉES CDU \_\_\_\_\_\_Comme désiré

#### **8 – PROCÉDURE APRES VOL**

Le but de cette vérification est d 'évaluer les erreurs de l'INS au niveau de la position et de la vitesse sol résiduelle.

#### • **SUPPRESSION DE LA MISE A JOUR DE LA POSITION EFFECTUÉE**

Pour effectuer cette procédure reportez vous au chapitre V – 5 des Procédures Particulières (Conditional).

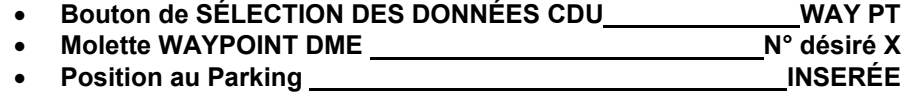

Insérer les coordonnées du parking comme un waypoint d'après la carte d'aéroport, ( Sous FS : MAJUSCULE + Z )

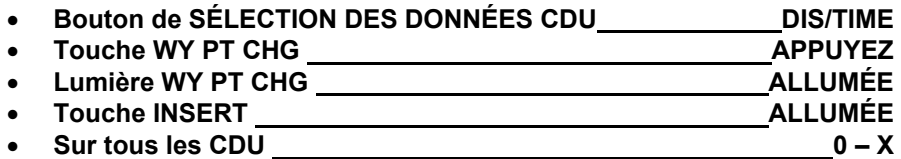

0 pour la position inertielle actuelle au parking, X numéro du waypoint où vous avez enregistré les coordonnées de la position du parking.

Assurez vous sur l'écran FROM – TO que le bon segment est affiché

Touche INSERT **APPUYEZ** • **Touche INSERT ÉTEINTE**

Evalue la position inertielle calculée par l'INS et la position réelle du parking pour toutes les unités INS. Si la distance est supérieure à 10 NM, calculez l'écart horaire en divisant le chiffre affiché sur l'écran de gauche par le temps de vol en heure ; si le résultat est inférieur à 3 nm/h, c'est satisfaisant.

• **Bouton de SÉLECTION DES DONNÉES CDU TK / GS** 

Permet de visualiser la vitesse sol résiduelle, qui ne doit pas excéder 15 kts.

• Bouton de SÉLECTION DE MODE du MSU **contracts** OFF

# **V . – PROCEDURES PARTICULIERES**

#### **1 – MISE À JOUR PAR TRIANGULATION**

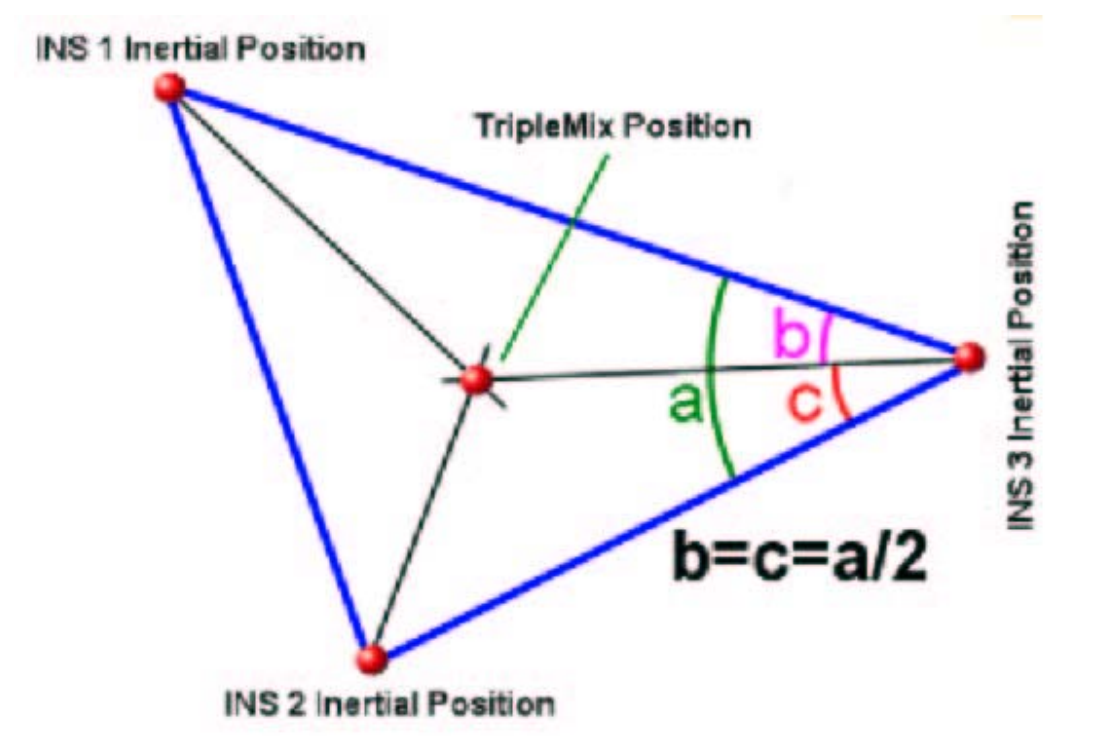

Cette procédure n'est possible qu'en cas d'une installation INS triple, que les trois unités soient opérationnelles en Mode NAV, et qu'aucun voyant WARN sur les CDU ne soit allumé. Cette opération peut être effectuée manuellement et arrêtée à n'importe quel moment, sur le système désiré.

Il est préférable de procéder à la triangulation sur l'INS connecté au Pilote Automatique.

Quand la triangulation est activée sur au moins une unité INS, une quatrième position (TripleMix Position) est calculée comme étant l'intersection des bissectrices de chaque angle du triangle formé par les trois positions inertielles calculées par les INS, comme le montre la figure ci-dessus.

#### **Exécution de la Triangulation**

#### • **Bouton de SÉLECTION DES DONNÉES CDU DSRTK/STS**

Vérifiez que le Mode Index (MI) est bien 4 ( dernier chiffre de l'écran de droite ). Cf. § IV – 3

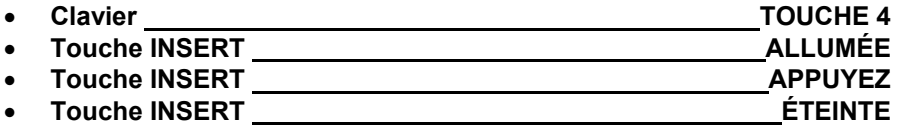

Pour les INS en Mode 4, la triangulation est maintenant effectuée avec un peu de retard, pour éviter au Pilote Automatique, le changement brutal de référence.

#### **2 – MISE A JOUR MANUELLE**

A tout moment du vol, lors du survol d'un point fixe dont les coordonnées géographiques, sont publiées sur les cartes aéronautiques et donc connues, les pilote peut faire une mise à jour manuelle des INS . La touche REMOTE est inopérante pour la mise à jour manuelle. Les coordonnées doivent être entrés séparément dans chaque unité INS.

#### • **Sélecteur INS de navigation OFF**

ATTENTION : Il est nécessaire de déconnecter l'INS car la mise à jour manuelle, peut entraîner un changement brutal de cap pour le Pilote Automatique en service.

Utilisez le pilote automatique pour amener l'appareil à survoler le plus précisément le FIX.

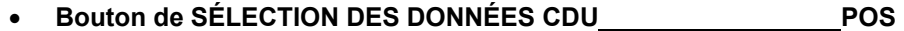

Au dessus du point :

• **Toutes les touches HOLD APPUYEZ** 

Click droit de la souris sur l'une des touches HOLD

• **Toutes les lumières HOLD ALLUMÉES** 

L'affichage va être figé sur tous les CDU.

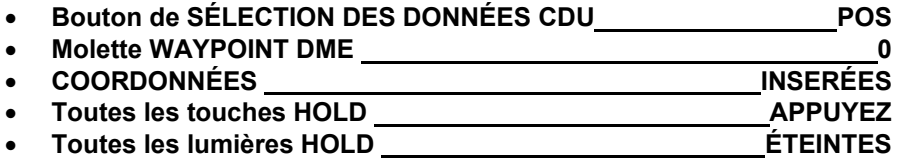

Vérifiez que l'affichage de la position n'est plus figé, et surveillez les instruments de vol. Si toutes les

données de navigation sont cohérentes l'avion doit voler de cette nouvelle position vers le point suivant.

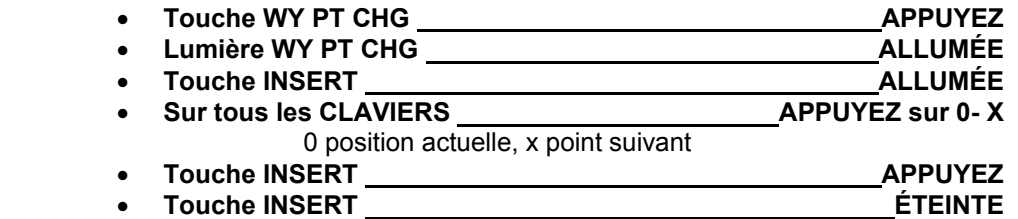

Lorsque vous êtes sur la route :

• **Sélecteur INS de navigation 1, 2 ou 3 sur ON**

#### **3 – MISE A JOUR « DME »**

Les positions INS peuvent être mises à jour, à l'aide d'un seul ou de deux stations DME (Distance Measuring Equipment = Equipement de Mesure de Distance).

Le maximum de précision pour une mise à jour d'après une seule station sera obtenu en sélectionnant une station DME hors de la route, éloignée d'au moins 15 NM et au plus de 200 NM.

Pour une double installation il est souhaitable de localiser une deuxième station.

Pour un troisième INS il n'est pas nécessaire d'insérer une troisième station, car il va recevoir les informations de mise à jour de INS1 et INS2.

Mettre les deux VHF NAV sur la même fréquence n'améliorera pas la mise à jour tant en efficacité qu'en rapidité.

#### • **Bouton de SÉLECTION DES DONNÉES CDU DSRTK/STS**

Vérifiez que le Mode Index (MI) est bien 4 ( dernier chiffre de l'écran de droite ).

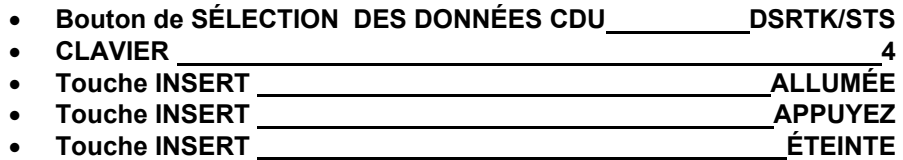

Sur le panneau radio réglez NAV1 et NAV2 sur des stations DME identiques ou différentes, suivant votre type d'installation. INS1 est connecté à NAV1 et INS2 à NAV2.

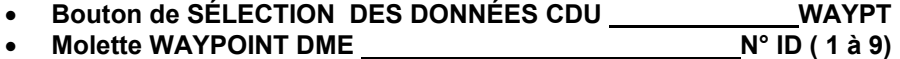

Assurez vous que le numéro apparaît sur l'écran FROM, TO restant vide.

• **CLAVIER 7 & 9 (click droit)**

En appuyant simultanément sur les touches 7 & 9, réalisé ici artificiellement en utilisant le click droit, on démarre la mise à jour DME, et les indications suivantes doivent apparaître :

- o L'écran FROM est vide, et sur TO clignote 0, ou le numéro de la station DME de référence, si la mise à jour est en cours.
- o Les écrans gauche et droit affichent les coordonnées du point précédemment enregistré sous ce numéro, tant que les coordonnées de ce point ne sont pas effacées, même en cas d'arrêt du système.
- Coordonnées du DME international and the UNSEREZ

Insérez et enregistrez les coordonnés de la station DME, comme vous en avez l'habitude.

Si la station DME est en altitude :

• **CLAVIER 3 & 9 (click droit)**

En appuyant simultanément sur les touches 3 & 9, réalisé ici artificiellement en utilisant le click droit, on passe en mode de donnée d'altitude.

Sur l'écran gauche du CDU, apparaît exprimé en pieds l'élévation de la station précédemment enregistrée, l'écran de droite restant noir.

#### **Delco Carousel IV – A INS pour Microsoft Simulateur \_\_\_\_\_\_\_\_\_\_\_\_\_\_\_\_\_\_\_\_\_\_\_\_\_\_\_\_\_\_\_\_\_\_\_\_\_\_\_\_\_\_\_\_\_\_\_\_\_\_\_\_\_\_\_\_\_\_\_\_\_\_\_\_\_\_\_\_\_\_\_\_\_\_\_\_\_\_\_\_\_\_\_\_\_\_\_\_\_\_\_\_\_\_\_\_\_\_\_\_\_\_\_\_\_\_\_\_\_\_\_\_**

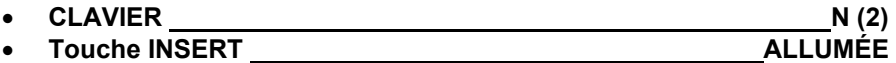

L'appui sur la touche N (2), est pour l'INS le signal que l'élévation de la station DME sera la prochaine donnée à enregistrer.

# • ÉLEVATION DE LA STATION DME \_\_ **ENREGISTRÉE**

L'élévation de la station doit être arrondie au millier de pieds le plus près. L'INS accepte des valeurs jusqu'à 15 en milliers de pieds. La donnée enregistrée apparaîtra sur le cinquième chiffre de l'écran de gauche. Par exemple si l'élévation est de 3650 pieds affichez et enregistrez 4.

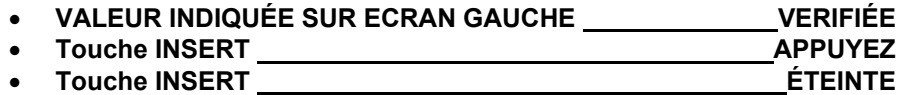

Les coordonnées du point DME vont réapparaître sur les écrans

#### • Bouton de SÉLECTION DES DONNÉES CDU \_\_\_\_\_\_\_\_\_\_\_\_DIS/TIME

 Sur l'écran de gauche apparaît la distance horizontale jusqu'à la station DME sélectionnée. Vérifiez avec la valeur indiquée sur l'indicateur de distance du VOR/RMI. A l'exception près d'une petite différence due à la pente, les indications doivent être sensiblement les mêmes.

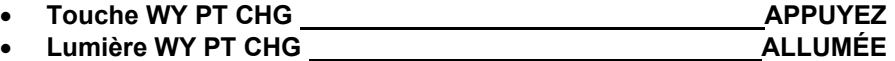

• Touche INSERT **ALLUMÉE** 

Le numéro sur l'écran TO s'arrête de clignoter.

• **CLAVIER APPUYEZ sur DME (9)** 

Vérifiez que le numéro ID du DME s'inscrit sur l'écran TO.

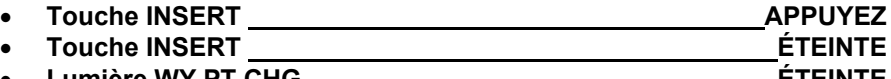

• **Lumière WY PT CHG ÉTEINTE**

Le numéro de l'écran TO le numéro ID du DME enregistré clignote.

• **L'indicateur de mise à jour INS DME ALLUMÉ VERT** 

Sur l'indicateur de mise à jour INS DME, après quelques secondes de délai, la lumière verte en rapport avec l'INS va s'éclairer indiquant ainsi que la mise à jour est en cours.

L'écran FROM – TO va afficher le numéro ID de la station.

La triangulation va être interrompue pendant la mise à jour, et sera automatiquement remise en route dès que la mise à jour sera terminée.

#### • **Bouton de SÉLECTION DES DONNÉES CDU POS ou WIND**

N'importe quelle position peut être choisie, excepté WAYPT et DIS/TIME, pour sortir du Mode DME.

#### **4 – SORTIE DES MODES TRIANGULATION ET DME**

Le pilote peut à tout moment sortir les INS de ces deux modes, et dans ce cas ce sont les précédentes mises à jour qui seront utilisées, l'INS calculant les données de navigation à partir de ses propres

gyroscopes.

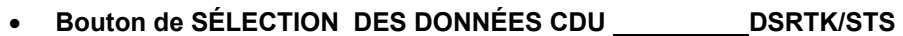

- **CLAVIER 5**
- **Touche INSERT ALLUMÉE**

L'écran de droite affiche 000005

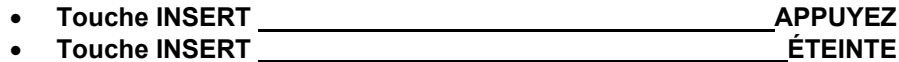

L'écran de droite affiche maintenant 100005

• **Bouton de SÉLECTION DES DONNÉES CDU INDIFFERENT** 

#### **5 – ERADICATION DES MISES A JOUR**

Les positions mises à jour par triangulation, manuelle ou par DME peuvent être annulées, et les INS reprendront une pure navigation inertielle calculée à partir du départ du vol. Cette éradication des mises à jour sera effectuée au cas où une position erronée aura été insérée avec la touche WARN éclairée, ou avec un code d'action et de dysfonctionnement 06-56.

![](_page_16_Picture_179.jpeg)

 Réglez les instruments de navigation pour assurer que l'avion vole sur la bonne route. La déconnection est nécessaire pour éviter aux centrales inertielles un brusque changement de cap, en passant des données affichées aux données inertielles.

![](_page_16_Picture_180.jpeg)

Vérifiez sur l'écran de droite que 000001 est affiché.

![](_page_16_Picture_181.jpeg)

Sur l'écran de droite c'est maintenant l'index MI qui est affiché et indique 5.

#### • **Bouton de SÉLECTION DES DONNÉES CDU INDIFFERENT**

Les INS fonctionnent à partir de maintenant comme un pur système inertiel, et toutes les précédentes mises à jour ont été supprimées.

# **VI . – PROCEDURES ANORMALES**

#### **DEFAILLANCE INS**

**ATTENTION : arrêtez l'INS quand les écran du CDU sont vides et que le voyant rouge WARN est allumé, ou que le voyant rouge de la batterie sur le MSU est allumé.** 

#### **PREMIER CAS :**

![](_page_16_Picture_182.jpeg)

#### **Delco Carousel IV – A INS pour Microsoft Simulateur \_\_\_\_\_\_\_\_\_\_\_\_\_\_\_\_\_\_\_\_\_\_\_\_\_\_\_\_\_\_\_\_\_\_\_\_\_\_\_\_\_\_\_\_\_\_\_\_\_\_\_\_\_\_\_\_\_\_\_\_\_\_\_\_\_\_\_\_\_\_\_\_\_\_\_\_\_\_\_\_\_\_\_\_\_\_\_\_\_\_\_\_\_\_\_\_\_\_\_\_\_\_\_\_\_\_\_\_\_\_\_\_**

Cette situation peut se présenter dans les deux cas suivants :

- a) L'alimentation électrique le l'avion est défaillante et l'INS est sur sa batterie de secours.
	- b) L'ensemble INS accouplé au Pilote Automatique (PA) et au Directeur de Vol (F/D) n'est pas satisfaisant pour la navigation ( valeurs non cohérentes de XTK/TKE )

#### • **Bouton de SÉLECTION DES DONNÉES CDU DSRTK/STS**

Regardez l'écran de droite et vérifiez les codes d'action ou de dysfonctionnement.

• Bouton TEST APPUYEZ

Appuyez jusqu'à disparition totale de tous les codes d'action ou leur réapparition

![](_page_17_Picture_190.jpeg)

La défaillance était temporaire, l'INS est en état de marche et la procédure est terminée.

#### **DEUXIÈME CAS :**

![](_page_17_Picture_191.jpeg)

Choisissez un système en état de marche. Sinon appliquez la check-list suivante :

# **CODE ACTION 01 ARRÊT DES INS**

Indique une défaillance qui peut entraîner une détérioration du système

 **CODE ACTION 02 RECHERCHE DES DÉGATS . PASSER SUR ATT SI NÉCESSAIRE EXAMPLE 2018 AU SOL : STBY ET RÉALIGNEMENT** 

**↑ CODE ACTION 03 \_\_\_\_\_\_\_\_\_\_\_\_\_\_\_\_\_\_\_\_\_\_\_Sélecteur INS de navigation OFF** 

Les connexions à l'AP et au F/D sont défectueuses.

Le code action 03 n'est pas associé sur le CDU a l'alerte WARN en rouge, et indique ainsi la non fiabilité des communications entre INS et PA &F/D, due soit à une coupure d'alimentation électrique (passage sur la batterie de secours), ou à une rupture de la connexion entre les eux.

L'INS peut toujours être utilisé comme moyen d'information et de navigation, mais doit être déconnecté du PA & F/D.

#### \* CODE ACTION 04 <u>AU SOL AU SOL AU SOL AU SOL AU SOL AU SOL AU SOL AU SOL</u>

Au sol seulement, et en rapport avec un mouvement de l'avion, ou des données incorrectes fournies aux gyroscopes et accéléromètres pendant l'alignement.

- o **Bouton de SÉLECTION DE MODE DU MSU STBY**
- o **Recommencez l'alignement**
- o **Bouton de SÉLECTION DE MODE DU MSU ALIGN**

Si la position d'alignement est hors limites ( 80 00.0 N ou S ) utilisez ATT sur tous les MSU. Le vol devra être en permanence surveillé à l'aide des moyens de radionavigation ou par assistance radar.

#### **CODE ACTION 05 AU SOL**

Vérifiez la position présente, et si nécessaire réinsérer la. Si elle est correcte le code d'action doit disparaître en utilisant le bouton TEST.

#### ◆ CODE ACTION 06 **PENDANT LE VOL**

#### o **EFFECTUEZ LA PROCÉDURE D' ÉRADICATION DES MISES À JOUR**

Eradiquez toutes les précédentes mises à jour, l'exactitude des données est fortement mise en doute.

Je me permets d'ajouter à ce Manuel deux éléments qui ne son pas dans celui-ci mais dans le Gauges User Manuel, l'emplacement de deux commandes qui permettent deux actions :

Sur le MSU :

![](_page_18_Picture_9.jpeg)

 En appuyant sur la zone encadrée en vert vous obtiendrez l'alignement et l'éclairage de READY NAV vous le confirmant, de manière quasi instantanée, mais peu réaliste….. pour Cpt très pressé !!!!

Sur le CDU :

![](_page_18_Figure_12.jpeg)

En appuyant sur la zone encadrée en vert, vous activez le mode clavier numérique, et vous pouvez taper les commandes directement, à partir de celui-ci en respectant l'usage des touches comme indiquées ci- dessous :

![](_page_19_Figure_2.jpeg)

**ATTENTION : N'oubliez pas de désactiver cette fonction en refaisant un click sur la même zone, sinon en retournant dans votre avion les actions de la souris seront inopérantes.** 

 **Vous trouverez ci après la liste des pannes et des codes d'action, beaucoup plus détaillée, faites** 

 **d'après AbnormalProcedures et ActionAndMalfunctionCodes, par Sébastien Belluteau dans son** 

 **didacticiel pour CIVA publié chez : http://fr.simflight.com , à télécharger gratuitement sur ce site,** 

 **que je remercie chaleureusement, pour m'avoir autorisé à les inclure à la fin de cette traduction.** 

#### **Le 14/09/2004.**

# **VII. – CODE D'ACTION ET DE PANNE** (Emprunté avec son aimable accord à S. Belluteau)

 Voici la liste complète des codes d'actions et de pannes supportées par la jauge INS dans Flight Simulator. Certains d'entre eux sont générés aléatoirement pour simuler les pannes matérielles de l'INS.

#### **CODE D'ACTION 01**

#### • **01- 38 Surchauffe INS**

- o Panne aléatoire
- o Découplez le pilote automatique de l'unité INS concernée
- o Eteignez cette unité INS.

#### **CODES D'ACTION 02**

- **02 13 changement anormal de vitesse d'accéléromètre Y détecté** 
	- o Les données transmises par l'accéléromètre concerné sont erronées, l'unité INS concernée est donc déficiente.
	- o Découplez le pilote automatique de l'unité INS concernée.
- **02 -14 changement anormal de vitesse d'accéléromètre X détecté** 
	- o Les données transmises par l'accéléromètre concerné sont erronées, l'unité INS concernée est donc déficiente.
	- Découplez le pilote automatique de l'unité INS concernée.
- **02 -15 Couple anormal de compas gyroscopiques requis pour garder la plateforme à inertie à l'horizontale locale** 
	- $\circ$  Les données transmises par la plate-forme à inertie ne sont plus utilisables.
	- o Découplez le pilote automatique de l'unité INS concernée.

#### • **02 - 42 l'unité INS a détecté un angle de dérive anormal (supérieur à 45°)**

o Découplez le pilote automatique de l'unité INS concernée

#### • **02 - 63 L'ordinateur n'a pas validé son propre test**

- o Panne aléatoire
- o Surveillez les données et sélectionnez ATT (sélecteur de mode MSU) si l'exactitude se dégrade.
- o Découplez le pilote automatique de l'unité INS concernée

#### **CODES D'ACTION 03**

- o Attention : les CODES D'ACTION 03 ne sont pas associés avec le voyant rouge WARN du CDU. Ces pannes peuvent intervenir du fait d'une baisse de la charge de batterie (mode BAT en cours) ou d'une déconnexion entre INS et pilote automatique / directeur de vol.
- **03 22 L'angle de dérive DA (drift angle) calculé par l'INS diffère du cap poursuivi TK (track) ou du cap + angle de dérive TKE+DA (tank & drift angle) de plus de 2°** 
	- o Découplez le pilote automatique de l'unité INS concernée
- **03 25 Le calcul du cap (HDG) ou du virage par l'INS, ne correspond pas par comparaison (la donnée calculée diffère de plus de 2°).** 
	- o Panne aléatoire
	- o Découplez le pilote automatique de l'unité INS concernée

#### **CODES D'ACTION 04**

- **04 45 La latitude de la position actuelle n'est pas correcte ou hors des limites opérationnelles. (80 00.0 N ou S)** 
	- o Revenez en mode STBY au MSU, re-saisissez la position actuelle, et redémarrez la procédure d'alignement.

#### • **04 - 57 roulage pendant l'alignement**

- o Stoppez votre avion, moteurs éteints, frein de parking serré.
- o Revenez en mode STBY au MSU, re-saisissez la position actuelle, et redémarrez la procédure d'alignement.

#### **CODES D'ACTION 06**

- **06 41 La position de parking saisie diffère de la précédente position enregistrée de plus de 3 miles.** 
	- o Les codes sont effaçables si la position est correcte ou si vous revenez en mode STBY et rechargez la position correcte de votre parking.

NOTE : ce code d'action / d'erreur sera fréquemment générée dans l'environnement Flight Simulator. Basé sur les données lues dans le fichier .ISD, les unités INS recherchent l'appareil garé à la dernière position connue, c'est-à-dire au parking où vous l'avez laissé au dernier vol. Comme un nouveau vol ne démarre pas forcément à cet endroit précis comme un vrai avion J, les INS signalent cette erreur de décalage de plus de 3 miles nautiques.

- **06 43 La position de parking saisie dans une des unités INS d'une installation multiple, diffère de plus de 0,84 miles de celle saisie dans les autres unités.** 
	- o Revenez en mode STBY au MSU, re-saisissez la position actuelle, et redémarrez la procédure d'alignement.
- **06 56 Les positions inertielle et affichée diffèrent de plus de 3\*T miles nautiques**

Où T est le temps en mode NAV, exprimé en heures. C'est la conséquence d'une mise à jour d'une ou plusieurs INS :

Mise à jour manuelle Triple mixing (configuration triple INS uniquement) Mise à jour simple ou double DME

Supprimez toute mise à jour pour réinitialiser la position affichée (Sélecteur DATA du CDU sur DSRTK/STS puis tapez 1 puis INSERT).

Normalement, le code d'erreur est effacé après la procédure de réinitialisation. Note : 06-56 ne peut être effacé tant que la différente entre les positions inertielle et affichée n'est pas inférieure à 3\*T miles nautiques. Toutefois, le voyant rouge WARN du CDU, qui s'allume à la première détection de cette situation anormale, peut être éteint en appuyant sur le bouton TEST du CDU.

#### **CODES D'ACTION 08 – spécifiques à la jauge dans Flight Simulator**

Les codes suivants sont complètement inventés et ne sont jamais des erreurs qui peuvent être constatées sur l'instrument réel évidemment.

#### • **08 - 10 erreur d'exécution interne**

Toutes les unités INS ne sont pas opérationnelles, essayez de redémarrer Flight Simulator.

#### • **08 - 20 vérification échouée de protection interne**

- **08 21 vérification échouée de l'emplacement du fichier** (affiché sur toutes les unités installées)
	- o Le fichier GAU n'est PAS dans le dossier .\Flight Simulator 9\Civa\ ou ..\Flight Simulator 2002\Civa\ou le fichier GAU est corrompu
	- o Essayez de réinstaller tout le pack CIVA.
- o Vérifiez que le fichier CIVA\_ID.DAT est le bon pour le .GAU installé.

#### • **08 - 68 version expirée fichier GAU**

Ne s'affiche que si vous utilisez une version d'essai (alpha / beta…) du fichier GAU

#### • **08 - 71 Erreur mathématique temporaire dans l'algorithme de calcul de distance géographique**

 Une erreur mathématique a été rencontrée, résultant par une distance potentiellement incorrecte. Cette panne n'arrive que si vous utilisez une version d'essai (alpha / beta…) du fichier GAU

#### • **08 - 72 Erreur mathématique temporaire dans l'algorithme de calcul de cap géographique**

 Une erreur mathématique a été rencontrée, résultant par un cap potentiellement incorrect. Cette panne n'arrive que si vous utilisez une version d'essai (alpha / beta…) du fichier .GAU

#### • **08 - 80 erreur de création de fichier ISD**

Erreur détectée en essayant de créer un nouveau fichier .ISD, les données dans ce fichier seront perdues. Vérifiez les instructions d'installation (espace disque ?)

#### • **08 - 81 erreur d'ouverture de fichier ISD**

- o Vérifiez les instructions d'installation.
- **08 82 erreur de lecture de fichier ISD** 
	- o Vérifiez les instructions d'installation
- **08 83 erreur d'écriture de fichier ISD** 
	- o Vérifiez les instructions d'installation

#### • **08 - 90 erreur d'initialisation du gestionnaire de clavier**

( sera affiché su r tous les claviers ) Le mode de saisie au clavier a été activé, mais n'es pas fonctionnel. Si la fonction clavier est indispensable, redémarrez Flight Simulator. Si le problème persiste consulter les forums.

#### • **08 – 91 erreur d'acquisition du mode clavier**

Le mode de saisie au clavier a été activé mais des erreurs empêchent son fonctionnement correct. Désactivez-le et réactivez-le encore.